### Register your product and get support at www.philips.com/welcome

# PhotoFrame

8FF3FP Series 7FF3FP Series 6FF3FP Series

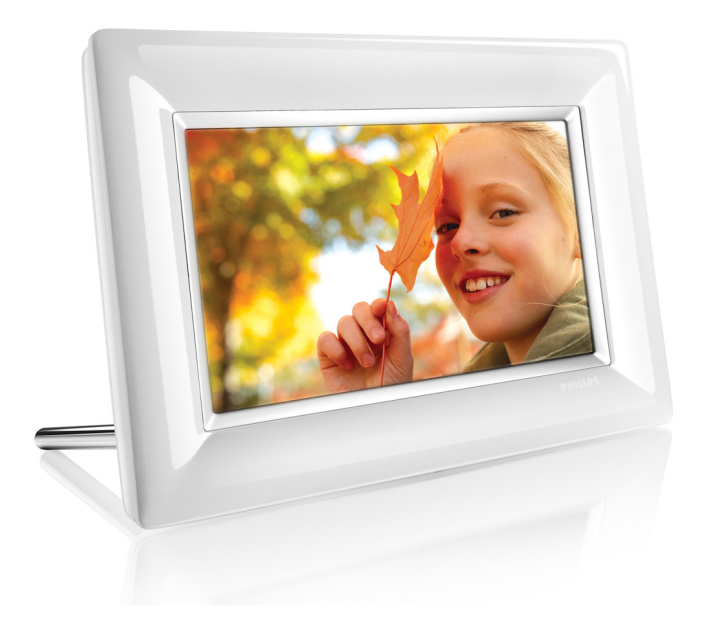

PL Pomoc techniczna dla produktów 1

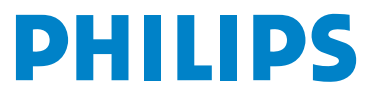

Download from Www.Somanuals.com. All Manuals Search And Download.

Download from Www.Somanuals.com. All Manuals Search And Download.

## Spis treści

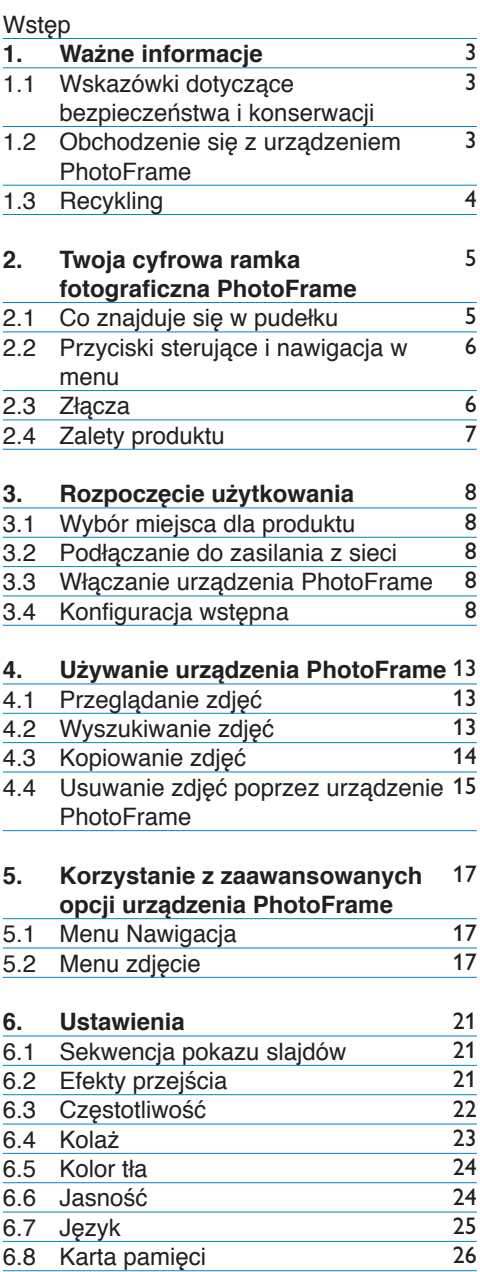

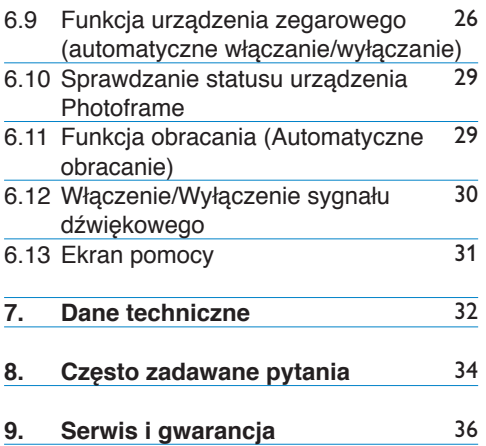

## **Wstep**

Cyfrowa ramka fotograficzna PhotoFrame firmy Philips może być ustawiona pionowo lub poziomo dostosowując wyświetlacz do zdiecia. Można umieścić ją gdzieś w pokoju uzyskując nieprzerwane wyświetlanie dzięki podłączeniu do zasilania sieciowego.

## 1. Ważne informacje

#### **1.1 Wskazówki dotyczące bezpieczeństwa i konserwacji**

Należy przeczytać poniższe instrukcje i stosować się do nich podczas podłączania i używania urządzenia PhotoFrame:

- Aby chronić wyświetlacz przed uszkodzeniem nie należy nadmiernie naciskać na panel LCD. Podczas przenoszenia urządzenia PhotoFrame, należy chwytać za obrzeże. Nie podnosić ramki chwytając ją za panel LCD.
- Jeżeli urządzenie PhotoFrameTM nie będzie używane przez dłuższy okres, należy je odłączyć od zasilania.
- Cyfrową ramkę fotograficzną PhotoFrame należy również odłączyć od zasilania podczas czyszczenia jej wilgotną ściereczką. Ekran można wycierać suchą ściereczką, kiedy zasilanie jest wyłączone. Jednakże nigdy nie należy używać płynów do czyszczenia zawierających alkohol, detergenty lub amoniak.
- Jeżeli urządzenie PhotoFrame nie pracuje poprawnie mimo stosowania się do zaleceń niniejszej instrukcji, należy skonsultować się z technikiem serwisu.
- Obudowę może otwierać tylko wykwalifikowany pracownik serwisu.
- Urządzenia PhotoFrame nie należy wystawiać na bezpośrednie działanie promieni słonecznych i należy trzymać z dala od grzejników i innych źródeł ciepła.
- Trzymać cyfrową ramkę fotograficzną PhotoFrame w suchym miejscu. Aby uniknąć porażenia prądem, nie należy wystawiać jej na deszcz lub nadmierną wilgoć.
- Wybierając miejsce dla ramki PhotoFrame, należy zwrócić uwagę, by wtyczka i gniazdo zasilające były łatwo dostępne.
- Aby uniknąć porażenia lub trwałego uszkodzenia zestawu, nie wystawiać ramki PhotoFrame na deszcz lub nadmierną wilgoć.

#### **1.2 Obchodzenie się z urządzeniem PhotoFrame**

#### 1 **Nie upuszczać**

PhotoFrame jest skomplikowanym urządzeniem elektronicznym i nie wytrzyma przeciążeń wywołanych przez upuszczenie.

2 **Nie wystawiać na działanie wilgoci** Urządzenie PhotoFrame nie jest wodoszczelne ani wilgocioodporne. Wystawienie PhotoFrame na działanie wilgoci lub jakiegokolwiek płynu spowoduje najprawdopodobniej jej uszkodzenie.

#### 3 **Nie rzucać i nie drapać.**

Panel LCD urządzenia PhotoFrame jest wykonany ze szkła i jest czuły na nienormalne przeciążenia i ostre krawędzie**.**

#### 4 **Czyszczenie ekranu**

Do czyszczenia ekranu używać tylko suchej czystej ściereczki.

#### 5 **Trzymać stojak z dala od kabli.**

Należy trzymać stojak urządzenia PhotoFrame z dala od kabli, ponieważ zaplątane kable mogą spowodować zrzucenie stojaka PhotoFrame na podłogę.

#### 6 **Ograniczenia temperatury i wilgotności**

Temperatura pracy:  $0^{\circ} \sim 40^{\circ}$  (Celsiusza) / 32° ~ 113° (Fahrenheita) Wilgotność: 20% ~ 80%

#### **1.3 Recykling**

- Aby ograniczyć szkody w środowisku, ekrany LCD dostarczane z urządzeniem PhotoFrame nie zawierają rtęci ani niklu lub kadmu. Jeżeli to możliwe, przy likwidacji zużytych ekranów LCD należy korzystać z usług podmiotów zajmujących się przetwarzaniem odpadów, dostępnych na danym terenie.
- W urządzeniu PhotoFrame zastosowano materiały, które mogą być zawrócone powtórnego wykorzystania. Aby ograniczyć zanieczyszczenie środowiska, należy poszukać lokalnie działającej firmy zajmującej się odzyskiwaniem materiałów do ponownego przetworzenia ze starych telewizorów lub skontaktować się ze sprzedawcą w celu uzyskania wskazówek dotyczących recyklingu.
- Prosimy o wyrzucenie kartonu i pozostałych materiałów opakowania do właściwych pojemników sortowania odpadów dostępnych na danym terenie.

## 2. Twoja cyfrowa ramka fotograficzna PhotoFrame

#### **2.1 Co znajduje się w pudełku**

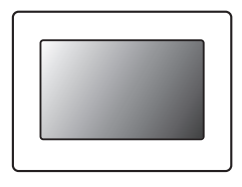

Cyfrowa ramka fotograficzna Zasilacz Przewód USB do

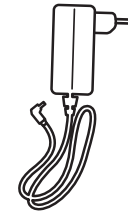

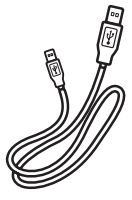

połączenia z komputerem PC

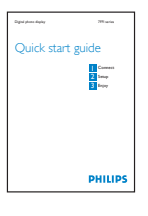

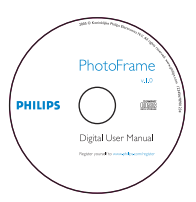

Skrócony przewodnik Podręcznik użytkownika i oprogramowanie Auto Run na dysku CD

#### **Başka nelere ihtiyacınız var**

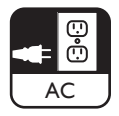

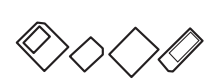

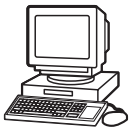

Gniazdo zasilające **Zdjęcia cyfrowe na karcie pamięci lub w** Zdjęcia cyfrowe na karcie pamięci lub w komputerze PC

POLSKI

Twoja cyfrowa ramka fotograficzna PhotoFrame

#### **2.2 Przyciski sterujące i nawigacja w menu**

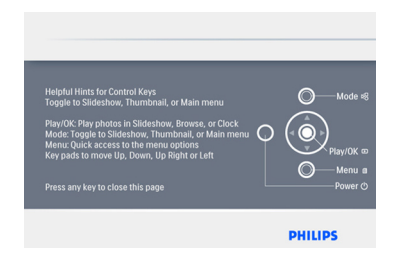

- Urządzenia PhotoFrame można używać naciskając przyciski sterujące znajdujące się z tyłu.
- Przyciski sterujące i instrukcje są wyświetlane w górnej prawej części ekranu menu.

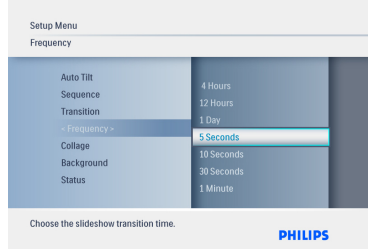

Do przemieszczania się pomiędzy menu można używać **panelu nawigacyjnego**. Aby poruszać się po drzewie menu należy przesuwać go **w prawo i w lewo**.

#### **2.3 Złącza**

#### **2.3.1 Karta pamięci**

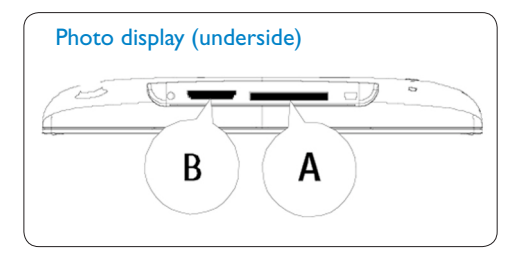

Karty SD/ MMC+/MS / xD

#### **Wkładanie karty pamięci:**

- Włożyć kartę pamięci do gniazda w ramce.
- W przypadku kart xD, SD, MMC, MMC+ lub Memory Stick należy
- Wsunąć napęd USB do złącza.
- Po upływie kilku sekund zdjęcia z karty pamięci zostaną wyświetlone i rozpocznie się pokaz slajdów.

NIE NALEŻY wyjmować karty zaraz po włożeniu jej do ramki PhotoFrame lub gdy ramka PhotoFrame liczy zdjęcia. Odczekać, aż ekran ustabilizuje się.

#### **Wyjmowanie karty pamięci:**

• Aby wyjąć karty xD, xD, SD, MMC, MMC+ Memory Stick lub napęd USB, należy je delikatnie wyciągnąć.

#### **⊖** Uwaga:

Aby można było usunąć zdjęcia z karty pamięci, karta NIE MOŻE być zablokowana. Aby odblokować kartę należy postępować zgodnie z zaleceniami producenta.

## POLSKI

#### **2.3.2 Podłączanie za pomocą USB**

#### **Komputery PC z systemem Windows (XP i Vista):**

- Podłącz urządzenie PhotoFrame do komputera PC poprzez dostarczony przewód USB, po czym zostanie ono rozpoznane jako urządzenie pamięci masowej.
- Aby uzyskać więcej informacji na temat instalacji i samego programu, należy zapoznać się z podręcznikiem użytkownika znajdującym się na dysku CD.

#### O Uwaga:

Model o przekątnej ekranu 5.6" nie obsługuje połączeń.

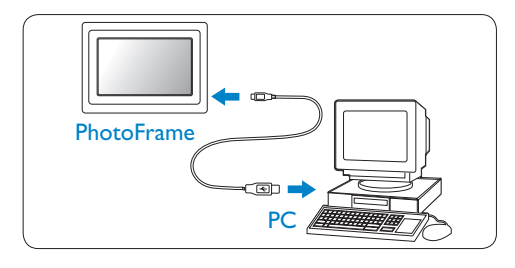

#### **Komputery Mac: (OS X):**

- Podłącz urządzenie PhotoFrame do komputera MAC poprzez przewód USB, po czym zostanie ono rozpoznane jako urządzenie pamięci masowej.
- Wybierz zdjęcia, które mają być transferowane i skopiuj je do głównego katalogu karty pamięci. (Obsługiwany jest tylko format JPEG).
- Odłącz kabel USB

#### O Uwaga:

Nie należy odłaczać urządzenia PhotoFrame podczas kopiowania lub przenoszenia zdjęć pomiędzy komputerem PC i urządzeniem PhotoFrame.

#### **2.4 Zalety produktu**

Urządzenie PhotoFrame zostało zaprojektowane, aby być elastyczne i łatwe w użyciu dzięki następującym cechom:

- wysoka rozdzielczość, dająca ostry i wyraźny obraz
- możliwość wyświetlania zdjęć bezpośrednio z karty pamięci – nie wymaga to użycia komputera PC
- funkcja Automatycznego obracania (Auto-Tilt), tak by zdjęcia portretowe i pejzaże były wyświetlane w najlepszy możliwy sposób
- obrotowy stojak dla najlepszego z możliwych sposobu oglądania zdjęć
- zegar oraz alarm

## 3. Rozpoczęcie użytkowania

#### **3.1 Wybór miejsca dla produktu**

Urządzenie PhotoFrame powinno być umieszczone na płaskiej powierzchni, niedaleko od gniazda zasilającego. Należy trzymać je z daleka od źródeł wysokiej temperatury i wysokiej wilgotności

#### **3.2 Podłączanie do zasilania z sieci**

Podłączyć dołączony kabel zasilający do urządzenia PhotoFrame i do gniazda elektrycznego.

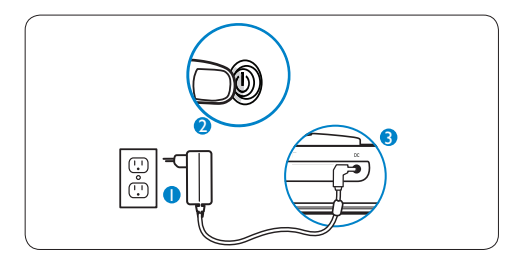

### O Uwaga:

Z powodów bezpieczeństwa i stabilności, firma Philips zaleca ustawienie stojaka w jednej z dwóch pozycji wyznaczanych przez jego kliknięcie. Korzystanie z innych pozycji może doprowadzić do przewrócenia urządzenia PhotoFrame, za co odpowiada użytkownik.

#### **3.3 Włączanie urządzenia PhotoFrame**

Naciśnij przycisk zasilania.

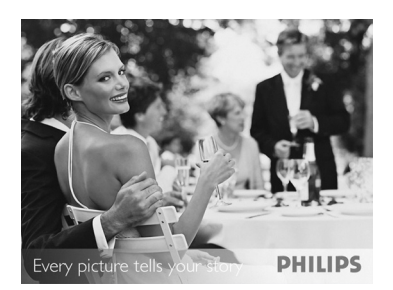

#### **3.4 Konfiguracja wstępna**

#### **3.4.1 Ustawianie języka**

Naciśnij przycisk **trybu**, aby przejść do **Menu głównego (Main Menu)**, wybierz **Ustawienie (Setting)** i nawiguj w dół do pozycji **Język (Language)**.

1 Nawiguj **w górę** lub **w dół**, aby wybrać preferowany język (wybieraj pomiędzy angielskim (English), francuskim (French), hiszpańskim (Spanish), włoskim (Italian), niemieckim (German), rosyjskim (Russian), holenderskim (Dutch), duńskim (Danish), chińskim uproszczonym (Simplified Chinese) i japońskim (Japanese)).

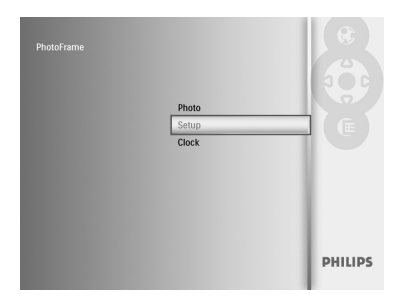

Rozpoczęcie użytkowania Download from Www.Somanuals.com. All Manuals Search And Download.

2 Naciśnij przycisk **Odtwarzaj/OK (Odtwarzaj/OK (Play/OK))** w celu potwierdzenia wyboru. Nowe ustawienia zostaną zastosowane natychmiast.

Naciśnij przycisk **trybu**, aby opuścić to menu i odtworzyć pokaz slajdów.

#### **3.4.2 Dostęp do menu**

Istnieją dwa sposoby na uzyskanie dostępu do menu. Aby uzyskać szybki dostęp do menu podczas przeglądania zdjęć, naciśnij przycisk menu, aby zobaczyć opcje menu dotyczące edycji zdjęć oraz ustawień pokazu slajdów. Aby uzyskać dostęp do opcji menu rozpoczynając od menu głównego:

- 1 Naciśnij przycisk **trybu**.
- 2 Nawiguj w dół, aby zaznaczyć wybrane menu (Zegar (Clock), Zdjęcia (Photos) oraz Ustawienia (Settings)).
- 3 Naciśnij **Odtwarzaj/OK (Play/OK)**, aby uzyskać dostęp do menu.

Aby opuścić menu, naciśnij przycisk trybu ponownie, aby powrócić do pokazu slajdów.

#### **Ustawianie godziny, daty i alarmu**

Z tej funkcji można skorzystać, aby ustawić godzinę i datę dla urządzenia PhotoFrame.

- 1 Naciśnij przycisk **trybu**, aby uzyskać dostęp do Menu głównego.
	- Nawiguj **w dół**, aby zaznaczyć opcję **Zegar (Clock)** i naciśnij **Odtwarzaj/OK (Play/OK)**.

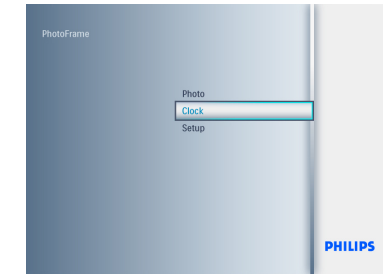

- 2 Na ekranie **Zegar (Clock)**, **naciśnij Menu**.
	- Nawiguj w dół do pozycji **Godzina i data (Time and Date)**.
	- Nawiguj w prawo do pozycji **Czas/ Format czasu/Data (Time/Time Mode/Date)** i naciśnij przycisk **Odtwarzaj/OK (Play/OK)**.

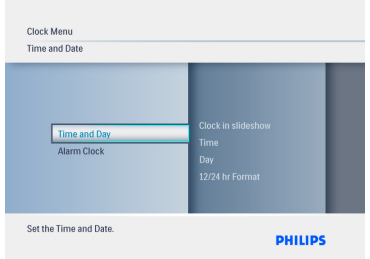

#### 3 **Godzina (Time):**

- Nawiguj **w górę** lub **w dół**, aby ustawić czas.
- Nawiguj **w lewo** lub **w prawo** przemieszczając się wśród godzin i minut.
- Naciśnij przycisk **Odtwarzaj/OK (Play/ OK)** w celu potwierdzenia.

#### **Tryb czasu:**

Nawiguj **w górę** lub **w dół**, aby ustawić **12-godzinny (12HR)** lub **24-godzinny (24HR)** format czasu.

#### **Data (Date):**

- Nawiguj **w górę** lub **w dół**, aby ustawić datę.
- Nawiguj **w lewo** lub **w prawo**, aby przemieszczać się wśród dni, miesięcy i lat.
- Naciśnij przycisk **Odtwarzaj/OK (Play/ OK)** w celu potwierdzenia.

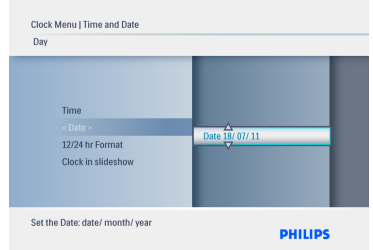

Naciskaj przycisk **Odtwarzaj/OK (Play/OK)**,

aby przełączać pomiędzy trybem Zegara, Pokazu slajdów lub Przeglądania. Naciśnij przycisk **trybu**, aby opuścić to menu i odtworzyć pokaz slajdów.

#### O Uwaqa:

Czas i data muszą zostać ustawione przed ustawienie Alarmu zegara.

- 4 Na ekranie **Zegar**, naciśnij przycisk menu.
	- Nawiguj **w górę** do pozycji **Alarm (Alarm Clock)**.
	- Nawiguj **w prawo** do pozycji **Czas/ Dzień/Włącz/Wyłącz (Time/Day/Set On/Off)** i naciśnij przycisk **Odtwarzaj/ OK (Play/OK)**.

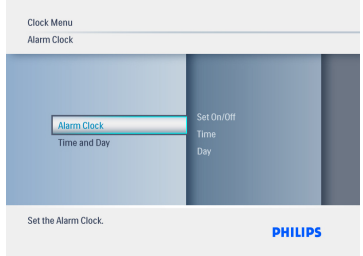

#### 5 **Godzina (Time):**

- Nawiguj **w górę** lub **w dół**, aby ustawić czas.
- Nawiguj **w lewo** lub **w prawo** przemieszczając się wśród godzin i minut.
- Naciśnij przycisk **Odtwarzaj/OK (Play/ OK)** w celu potwierdzenia.

#### **Dzień:**

- Nawiguj **w górę** lub **w dół**, aby wybrać  **Codziennie (Everyday)**, **Dzień tygodnia (Weekday) lub Weekend (Weekend)**.
- Naciśnij przycisk **Odtwarzaj/OK (Play/ OK)** w celu potwierdzenia.

#### **Włączanie/Wyłączanie zasilania (Set On/Off)**

- Nawiguj **w górę** lub **w dół**, aby **wyłączyć (Off)** lub **włączyć (On)** urządzenie.
- Naciśnij przycisk **Odtwarzaj/OK (Play/ OK)** w celu potwierdzenia.

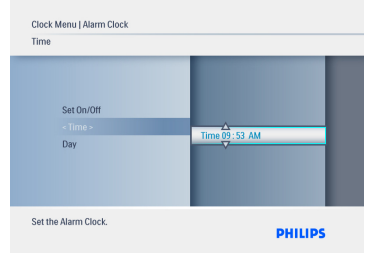

Naciskaj przycisk **Odtwarzaj/OK (Play/OK)**, aby przełączać pomiędzy trybem Zegara, Pokazu slajdów lub Przeglądania.

Naciśnij przycisk **trybu**, aby opuścić to menu i odtworzyć pokaz slajdów.

#### **3.4.3 Wybór trybu zegara**

Zegar może być wyświetlany w trybie pełnoekranowym, pokazu slajdów lub w obu trybach:

Tryb Pełnoekranowy (Full Screen) – wyświetla zegar na środku ekranu i wyświetlane jest wcześniej wybrane zdjęcie. Tryb pokazu slajdów (Slideshow) -

wyświetla zegar w prawym dolnym rogu ekranu.

Oba tryby (Both) - wyświetla zegar w trybach: pełnoekranowym i pokazu slajdów. Istnieją dwa sposoby wyświetlania zdjęć w trybie zegara:

- Aby uzyskać szybki dostęp do zegara podczas pokazu slajdów, naciśnij Odtwarzaj/OK (Play/OK).
- Aby uzyskać dostęp do zegara z Menu głównego:
- 1 Naciśnij przycisk **trybu**, aby uzyskać dostęp do Menu głównego.
	- Nawiguj **w dół**, aby zaznaczyć opcję **Zegar (Clock)** i naciśnij **Odtwarzaj/OK (Play/OK)**.

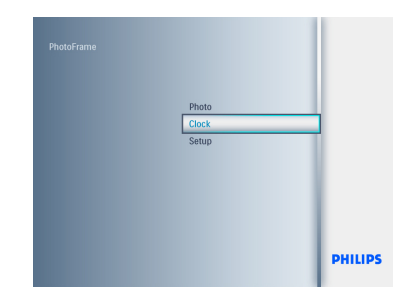

- <sup>2</sup> Na ekranie Zegar, naciśnij przycisk **menu**.
	- Nawiguj **w dół** do pozycji **Godzina i data (Time and Date)**.
	- Nawiguj **w prawo** do pozycji **Data (Date)** i naciśnij przycisk **Odtwarzaj/ OK (Play/OK)**.

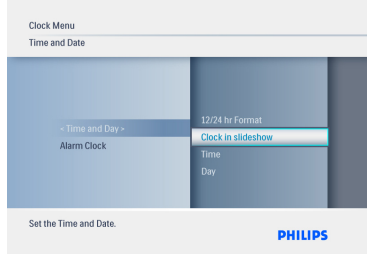

#### Rozpoczęcie użytkowania 11

- 3 Nawiguj **w górę** lub **w dół**, aby wybrać pozycję **Pokaż zegar (Show clock)** i naciśnij **Odtwarzaj/OK (Play/OK)**.
	- Nawiguj **w górę** lub **w dół**, aby wybrać pozycję **Bez zegara (No Clock)** lub **Pełny ekran (Full Screen)**, **Pokaz slajdów (Slideshow) lub Oba (Both)**.
	- Naciśnij przycisk **Odtwarzaj/OK (Play/ OK)** w celu potwierdzenia wyboru.

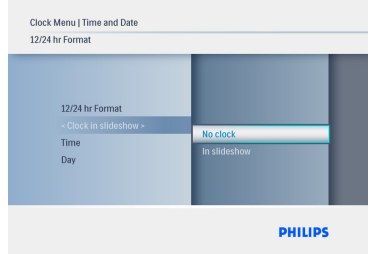

Naciśnij przycisk **Odtwarzaj/OK (Play/ OK)**, aby opuścić to menu i uruchomić pokaz slajdów, przeglądanie zdjęć lub tryb zegara.

## 4. Używanie urządzenia **PhotoFrame**

#### **4.1 Przeglądanie zdjęć**

#### **Przeglądanie zdjęć z karty pamięci lub napędu USB**

- 1 Naciśnij przycisk menu, aby uzyskać dostęp do **menu głównego**.
- 2 W **menu głównym** wybierz zdjęcia (photos), wybierz jako źródło typ zainstalowanej karty pamięci (SD/MMC, MMC+, Memory Stick lub xD Cards albo napęd USB).
- 3 Naciśnij **Odtwarzaj/OK (Play/OK)**, aby odtworzyć zdjęcia w trybie pokazu slajdów.

#### **4.2 Wyszukiwanie zdjęć**

#### **4.2.1 Tryb przeglądania**

- 1 Podczas pokazu slajdów, można poruszać się pomiędzy zdjęciami, nawigując **w lewo** lub **w prawo**, aby znaleźć i wybrać zdjęcie.
- 2 Naciśnij **Odtwarzaj/OK (Play/OK)**, aby wybrać pomiędzy trybami **pokazu slajdów (Slideshow)** lub **przeglądania (Browse)**.

#### **4.2.2 Tryb Pokaz slajdów**

Tryb pokazu slajdów jest uruchamiany po włączeniu urządzenia PhotoFrame. Nawiguj w lewo i w prawo, aby szybko poruszać pomiędzy zdjęciami.

#### $\bigoplus$  Uwaga 1:

Szybkość pokazu slajdów można regulować. Aby uzyskać informacie na ten temat. należy przeczytać punkt "częstotliwość pokazu slajdów" .

#### Uwaga 2:

Aby uzyskać informacje na temat tworzenia i zarządzania pokazami slajdów, należy przeczytać punkt "Tworzenie i zarządzanie pokazami slajdów" .

#### Uwaga 3:

Zdjęcia można łatwo edytować w trybie pokazu slajdów, naciskając przycisk **Odtwarzaj/OK (Play/OK)**. Aby uzyskać informację o przejściu do trybu miniatur, należy zapoznać się z punktem przedstawiającym menu zdjęcia.

#### **4.2.3 Tryb Zegar**

Aby wyświetlić zdjęcia w trybie zegara.

- 1 W trybie pokazu slajdów, nawiguj **w prawo** lub **w lewo**, aby szybko poruszać się pomiędzy zdięciami.
- 2 Naciśnij **Odtwarzaj/OK (Play/OK)**, aby przejść do trybu przeglądania (Browse), naciśnij ponownie, aby przejść do trybu zegara.

#### **4.2.4 Dostęp do miniatur i nawigacja**

Korzystając z trybu miniatur można szybko przejrzeć dużą liczbę zdjęć.

- 1 Naciśnij przycisk **trybu**, aby uzyskać dostęp do Menu głównego.
	- Nawiguj **w górę** do pozycji Zdjęcie (Photo) i naciśnij przycisk **Odtwarzaj/ OK (Play/OK)**.

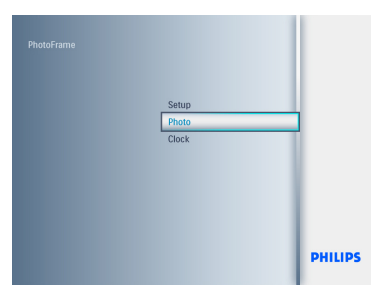

- 2 Nawiguj **w dół**, aby wybrać źródło zdjęć do przeglądania.
	- Naciśnij **Odtwarzaj/OK (Play/OK)**, aby uzyskać dostęp do źródła.

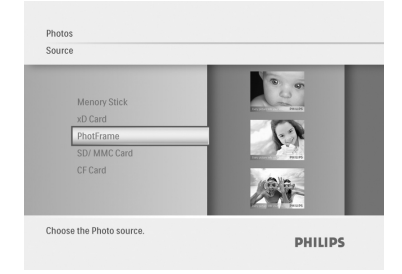

3 • Nawiguj **w lewo, w prawo, w górę** lub **w dół**, aby poruszać się pomiędzy zdjęciami i zobaczyć powiększenie.

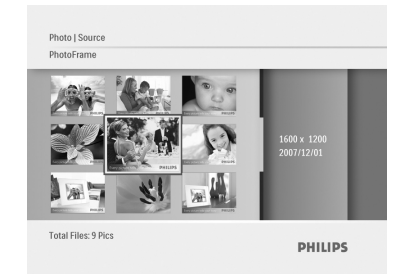

Naciśnij przycisk **Odtwarzaj/OK (Play/ OK)**, aby opuścić to menu i naciśnij go ponownie, aby uruchomić pokaz slajdów.

#### **4.3 Kopiowanie zdjęć**

Po podłączeniu urządzenia PhotoFrame do komputera PC zostaje ono rozpoznane jako urządzenie pamięci masowej. Obrazy w formacie JPEG mogą zostać skopiowane z komputera na kartę pamięci włożoną do urządzenia PhotoFrame.

Zdjęcia mogą być kopiowane z napędu USB na inne urządzenie wyposażone w pamięć oraz odwrotnie.

#### **4.3.1 Kopiowanie z komputera PC/Mac do urządzenia PhotoFrame**

- 1 Włóż napęd USB/kartę pamięci do urządzenia PhotoFrame.
- 2 Naciśnij przycisk **trybu**, aby przejść do menu głównego.
- **3** Wybierz zdjęcie i przejdź do źródła zdiecia.
- 4 Przejdź do trybu miniatur, aby wybrać zdjęcie.
- 5 Naciśnij przycisk **menu**, aby uzyskać dostęp do opcji dotyczących edycji zdjęć.
- 6 Wybierz **Kopiuj do (Copy to)**
- 7 Wybierz **PhotoFrame**

8 Naciśnij przycisk **Odtwarzaj/OK (Play/ OK).**

#### O Uwaga:

Cyfrowa ramka na zdjęcia ma bardzo ograniczoną przestrzeń do przechowywania zdjęć. Może przechowywać jedynie 1-3 zdiecia.

#### **4.4 Usuwanie zdjęć poprzez urządzenie PhotoFrame**

Jeżeli zajdzie potrzeba zwolnienia pamięci na karcie pamięci, wtedy można usunąć zdjęcia.

- 1 Naciśnij przycisk **trybu**, aby uzyskać dostęp do **Menu głównego**.
	- Nawiguj **w górę** do pozycji **Zdjęcie (Photo)** i naciśnij przycisk **Odtwarzaj/ OK (Play/OK)**.

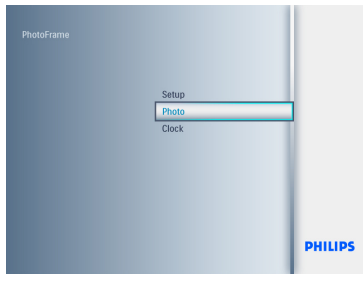

- 2 Nawiguj **w dół**, aby wybrać nośnik do przeglądania i naciśnij przycisk **Odtwarzaj/OK (Play/OK)**.
	- Naciśnij **w górę, w dół, w lewo** lub **w prawo,** aby odnaleźć zdjęcie do usunięcia.

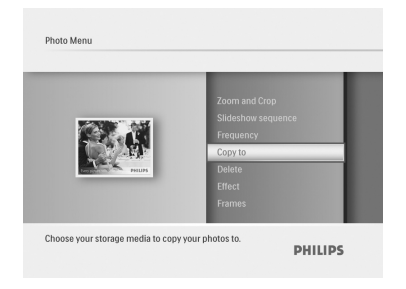

- 3 Naciśnij przycisk **menu** i nawiguj **w górę** do pozycji **Kopiuj do (Copy to)**.
	- Naciśnij przycisk **Odtwarzaj/OK (Play/ OK)**.
	- Nawiguj **w górę** lub **w dół**, aby wybrać pozycję **Tak (Yes**) lub **Nie (No)** i naciśnij **Odtwarzaj/OK (Play/OK)**.
	- Nawiguj **w prawo** do pozycji **Tak (Yes**), aby potwierdzić usunięcie i naciśnij przycisk **Odtwarzaj/OK (Play/ OK)**.

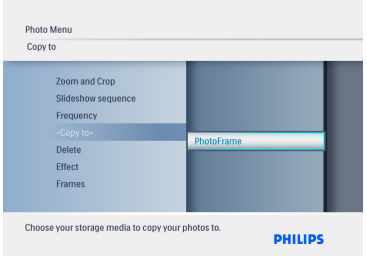

Naciśnij przycisk **trybu**, aby opuścić to menu i odtworzyć pokaz slajdów.

Funkcja usuwania jest zablokowana podczas pierwszego uruchomienia urządzenia PhotoFrame. Aby uaktywnić funkcje usuwania:

- 1 Naciśnij przycisk trybu, aby przejść do menu głównego.
- 2 Naciskaj przycisk **w dół** aż do przejścia do pozycji **Ustawienia (Settings).**
- 3 Wybierz **Funkcja usuwania (Delete function).**
- 4 Naciśnij przycisk **Odtwarzaj/OK (Play/ OK)**, aby przejść do listy opcji.
- 5 Naciśnij przycisk **Odtwarzaj/OK (Play/ OK).**

5. Korzystanie z zaawansowanych opcji urządzenia **PhotoFrame** 

#### **5.1 Menu Nawigacja**

W menu można nawigować przy pomocy panelu nawigacyjnego i przycisków menu. Aby zapoznać się z możliwościami nawigacji, należy będąc w menu wykonywać instrukcje ekranowe pojawiające się w dolnej prawej części ekranu.

- Nawiguj panelem **w lewo** i **w prawo**, aby poruszać się pomiędzy elementami menu.
- Nawiguj **w dół** i **w górę**, aby wybrać opcje.
- Naciśnij przycisk **menu**, aby uzyskać dostęp do menu głównego.
- Naciśnij przycisk **Odtwarzaj/OK (Play/ OK)** w celu potwierdzenia wyboru.
- Naciśnij przycisk **trybu**, aby opuścić bieżące menu i odtworzyć pokaz slajdów.

#### **5.2 Menu zdjęcie**

#### **5.2.1 Obróć, Powiększ i Przytnij**

Urządzenie PhotoFrame może zmieniać orientację zdjęć oraz zmieniać obramowanie zdjęć.

#### Uwaga:

Funkcję przycinania można stosować jedynie w przypadku oryginalnych zdjęć zapisanych na zewnętrznej karcie pamięci.

#### **Obracanie**

- 1 Naciśnij przycisk **trybu**, aby uzyskać dostęp do **Menu głównego**.
	- Nawiguj **w górę** do pozycji **Zdjęcie (Photo)** i naciśnij przycisk **Odtwarzaj/ OK (Play/OK)**.

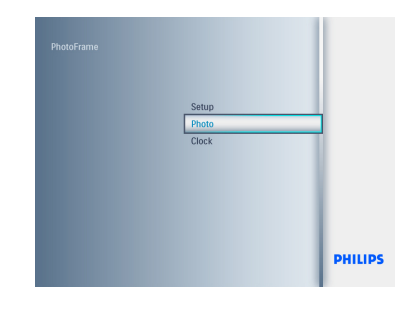

- 2 Nawiguj **w dół**, aby wybrać nośnik do przeglądania i naciśnij przycisk **Odtwarzaj/OK (Play/OK)**.
	- Używaj przycisków **w górę, w dół, w lewo** lub **w prawo** do wyszukania obrazu, który ma być obrócony.

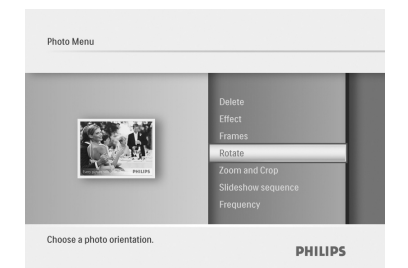

- 3 Naciśnij przycisk **menu** i nawiguj **w górę** do pozycji **Obróć (Rotate)**.
	- Naciśnij przycisk **Odtwarzaj/OK (Play/ OK)** lub nawiguj **w prawo**.
	- Nawiguj **w górę** lub **w dół** do uzyskania żądanego kąta obrotu. Naciśnij przycisk **Odtwarzaj/OK (Play/OK)**.

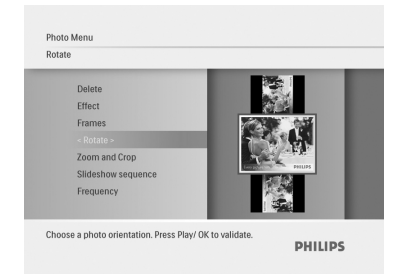

#### **Powiększanie i przycinanie**

#### $\bigoplus$  Uwaga 1:

W celu zachowania jakości zdjęcia zaleca się, aby funkcje zmiany powiększenia i przycinania zostały wykonane przed zapisaniem zdiecia w urządzeniu PhotoFrame.

#### Uwaga 2:

W przypadku wszystkich zdjęć przetwarzanych i kopiowanych przez PhotoFrame następuje zmiana rozmiaru dla zapewnienia optymalnego wyświetlania w urządzeniu PhotoFrame oraz oszczędzania miejsca dla przechowywania danych.

- 1 Naciśnij przycisk **trybu**, aby uzyskać dostęp do **Menu głównego**.
	- Nawiguj **w górę** do pozycji **Zdjęcie (Photo)** i naciśnij przycisk **Odtwarzaj/ OK (Play/OK)**.

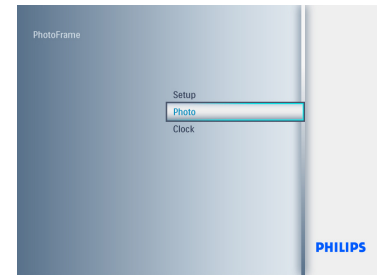

- 2 Nawiguj **w dół**, aby wybrać nośnik do przeglądania i naciśnij przycisk **Odtwarzaj/OK (Play/OK)**.
	- Używaj przycisków **w górę, w dół, w lewo** lub **w prawo** do wyszukania obrazu, który ma być obrócony.

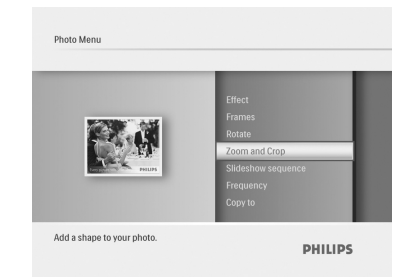

- 3 Naciśnij przycisk **menu** i nawiguj **w górę** do pozycji **Powiększanie i przycinanie (Zoom and Crop**).
	- Naciśnij przycisk **Odtwarzaj/OK (Play/ OK)** lub nawiguj w prawo.
	- Nawiguj odpowiednio **w górę** lub **w dół** w celu powiekszenia lub zmniejszenia obrazu. Naciśnij przycisk **Odtwarzaj/ OK (Play/OK)**.
	- Nawiguj **w górę, w dół, w lewo** i **w prawo** w celu wykadrowania obrazu. Naciśnij przycisk **Odtwarzaj/OK (Play/ OK)** w celu zastosowania kadrowania.
	- Nawiguj **w prawo** do pozycji **Tak (Yes)**, aby potwierdzić przycięcie i powrócić do widoku miniatur obrazów**.**

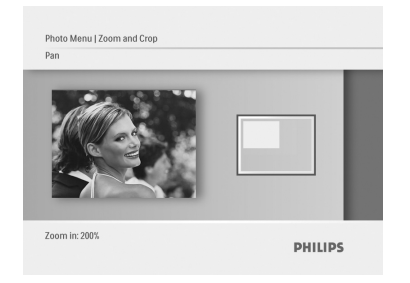

#### **5.2.2 Efekty fotograficzne**

W tym podrozdziale przedstawiono sposób stosowania na zdjęciach efektu fotograficznego Sepia.

- 1 Naciśnij przycisk **trybu**, aby uzyskać dostęp do **Menu głównego**.
	- Nawiguj **w górę** do pozycji **Zdjęcie (Photo)** i naciśnij przycisk **Odtwarzaj/ OK (Play/OK)**.

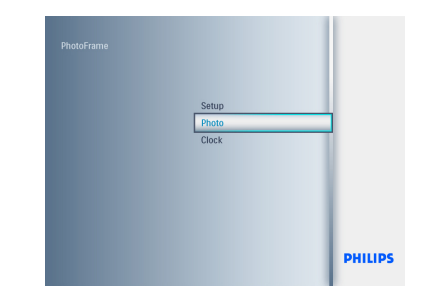

- 2 Nawiguj **w dół**, aby wybrać nośnik do przeglądania i naciśnij przycisk **Odtwarzaj/OK (Play/OK)**.
	- Używaj przycisków **w górę, w dół, w lewo** lub **w prawo** do wyszukania obrazu, który ma być obrócony.

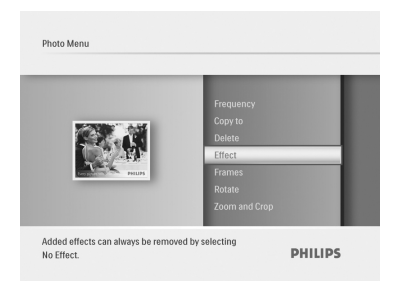

- 3 Naciśnij przycisk **menu** i nawiguj w górę do pozycji **Efekty fotograficzne (Photo Effects)**.
	- Naciśnij przycisk **Odtwarzaj/OK (Play/ OK)** lub nawiguj **w prawo**.
	- Nawiguj **w górę** lub **w dół** do żądanego efektu. Naciśnij przycisk **Odtwarzaj/OK (Play/OK)** w celu potwierdzenia i powrotu do widoku miniatur obrazów.

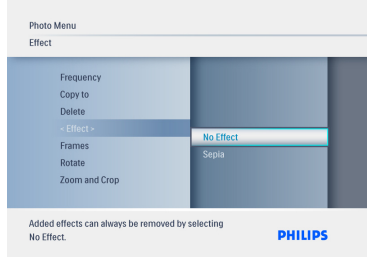

#### $\bigoplus$  Uwaga:

Efekty można usunąć wybierając opcję "Brak efektu (No effect)".

#### **5.2.3 Ramki**

- 1 Naciśnij przycisk **trybu**, aby uzyskać dostęp do **Menu głównego**.
	- Nawiguj **w górę** do pozycji **Zdjęcie (Photo)** i naciśnij przycisk **Odtwarzaj/ OK (Play/OK)**.

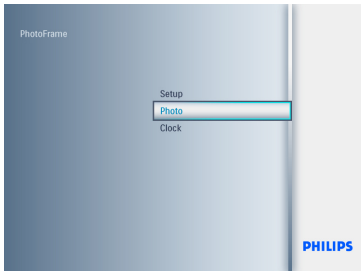

- 2 Nawiguj **w dół**, aby wybrać nośnik do przeglądania i naciśnij przycisk **Odtwarzaj/OK (Play/OK)**.
	- Używaj przycisków **w górę, w dół, w lewo** lub **w prawo** do wyszukania obrazu, na którym ma być dodana ramka.

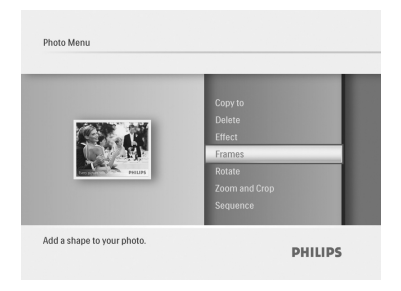

- 3 Naciśnij przycisk **menu** i nawiguj w górę do pozycji **Ramki (Frames).**.
	- Naciśnij przycisk **Odtwarzaj/OK (Play/ OK)** lub nawiguj **w prawo**.
	- Nawiguj **w górę** lub **w dół** do żądanej ramki. Naciśnij przycisk **Odtwarzaj/OK (Play/OK)** w celu potwierdzenia i powrotu do widoku miniatur obrazów.

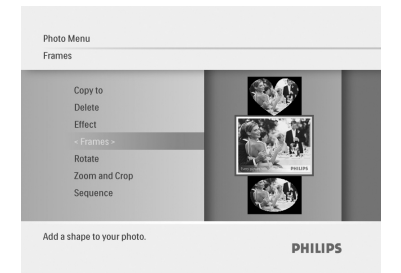

Naciśnij przycisk **trybu**, aby opuścić to menu i odtworzyć pokaz slajdów.

**⊖** Uwaga:

Ramki można usunąć wybierając opcję **"Bez ramki (No frame)**".

## 6. Ustawienia

W rozdziale są przedstawione sposoby konfiguracji sekwencji pokazu slajdów urządzenia PhotoFrame, efektów przejść między zdjęciami, częstotliwości zmian zdjęć, efektów kolażu, koloru tła, poziomów jasności, języka wyświetlacza, uaktywnienia funkcji usuwania zdjęć z karty pamięci, funkcji automatycznego włączania i wyłączania, sprawdzania statusu urządzenia PhotoFrame, funkcji obrotu, wyłączania sygnału dźwiękowego oraz włączania i wyłączania ekranu pomocy podczas pierwszego uruchomienia urządzenia **PhotoFrame** 

#### **6.1 Sekwencja pokazu slajdów**

Pokazy slajdów można odtwarzać w jeden z dwóch sposobów: losowo lub kolejno.

- 1 Naciśnij przycisk **trybu**, aby uzyskać dostęp do **Menu głównego**.
	- Nawiguj **w górę** do pozycji **Ustawienia (Settings)** i naciśnij przycisk **Odtwarzaj/OK (Play/OK)**.

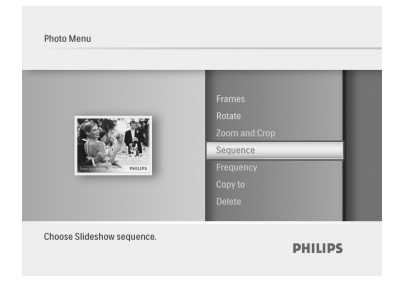

- 2 Nawiguj **w dół**, aby uzyskać dostęp do pozycji **Pokaz slajdów (Slideshow)** i nawiguj **w prawo**.
	- Nawiguj **w górę** i **w dó**ł, aby wybrać opcję **Sekwencyjnie (Sequential)** lub **Losowo (Random)**.
	- Naciśnij **Odtwarzaj/OK (Play/OK)** w celu potwierdzenia.

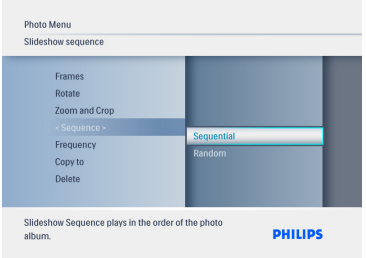

Naciśnij przycisk **trybu**, aby opuścić to menu i odtworzyć pokaz slajdów.

#### **6.2 Efekty przejścia**

Zdjęcia mogą pojawiać się na ekranie z wykorzystaniem specjalnych przejść. Fotoğraflar, özel geçişler kullanılarak ekranda görünebilir.

- 1 Naciśnij przycisk **trybu**, aby uzyskać dostęp do **Menu głównego**.
	- Nawiguj **w górę** do pozycji **Ustawienia (Settings)** i naciśnij przycisk **Odtwarzaj/OK (Play/OK)**.

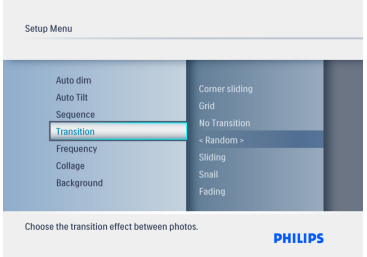

- 2 Nawiguj **w dół**, aby uzyskać dostęp do pozycji **Przejście (Transition)** i nawiguj **w prawo**.
	- Nawiguj **w górę** i **w dó**ł, aby wybrać z listy. **Bez przejścia (No Transition), Losowo (Random), Przesuwanie (Sliding), Ślimak (Snail), Zanikanie (Fading), Przejście (Translation), Przesuwanie do narożnika (Corner Slide)** lub **Siatka (Grid)**.
	- Naciśnij **Odtwarzaj/OK (Play/OK)** w celu potwierdzenia.

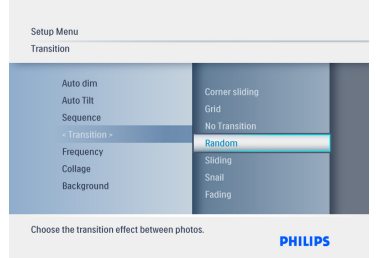

Naciśnij **Odtwórz pokaz slajdów (Play Slideshow)**, aby opuścić to menu i odtworzyć pokaz slajdów.

#### $\bigoplus$  Uwaga 1:

Ta funkcja dotyczy wszystkich pokazów slajdów zapisanych na wszystkich nośnikach.

#### $\bigoplus$  Uwaga 2:

Funkcja Losowo(Random) odtwarza podczas przejść pokazów slajdów różne efekty w sposób przypadkowy.

#### **6.3 Częstotliwość**

Korzystając z tej funkcji można wybrać, jak długo każde zdjęcie jest wyświetlane podczas pokazu slajdów.

- 1 Naciśnij przycisk **trybu**, aby uzyskać dostęp do **Menu głównego**.
	- Nawiguj **w górę** do pozycji **Ustawienia (Settings)** i naciśnij przycisk **Odtwarzaj/OK (Play/OK)**.

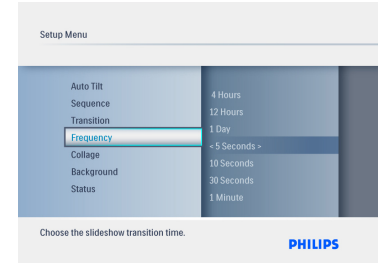

- 2 Nawiguj **w dół**, aby uzyskać dostęp do pozycji **Częstotliwość (Frequency)** i nawiguj **w prawo**.
	- Nawiguj **w górę** i **w dó**ł, aby wybrać pozycję **1 dzień (1 Day), 5 sekund (5 seconds), 10 sekund (10 Seconds), 30 sekund (30 Seconds), 1 minuta (1 Minute), 5 minut (5 Minutes), 30 minut (30 Minutes), 1 godzina (1 Hour), 4 godziny (4 Hours)** lub **12 godzin (12 Hours).**
	- Naciśnij **Odtwarzaj/OK (Play/OK)** w celu potwierdzenia.

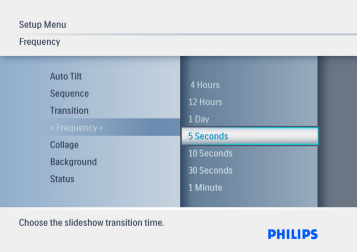

#### $\bigoplus$  Uwaga:

Ta funkcja dotyczy wszystkich pokazów slajdów zapisanych na wszystkich nośnikach.

#### **6.4 Kolaż**

Aby pokazać równocześnie wiele zdjęć rozmieszczonych na ekranie, należy wybrać funkcję kolażu.

- 1 Naciśnij przycisk **trybu**, aby uzyskać dostęp do **Menu głównego**.
	- Nawiguj **w górę** do pozycji **Ustawienia (Settings)** i naciśnij przycisk **Odtwarzaj/OK (Play/OK)**.

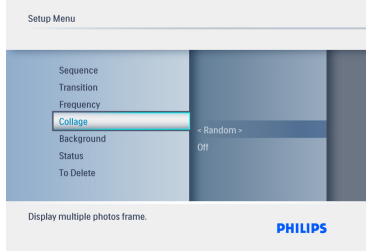

- 2 Nawiguj **w dół**, aby uzyskać dostęp do pozycji **Kolaż (Collage)** i nawiguj **w prawo**.
	- Nawiguj **w górę** i **w dó**ł, aby wybrać opcję **Wyłączony (Off)** lub **Losowo (Random)**.
	- Naciśnij **Odtwarzaj/OK (Play/OK)** w celu potwierdzenia.

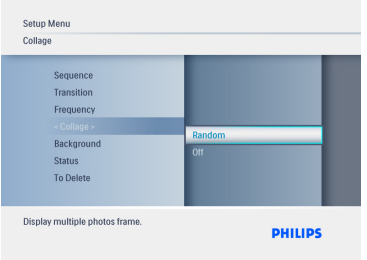

Naciśnij przycisk **trybu**, aby opuścić to menu i odtworzyć pokaz slajdów.

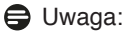

W przypadku wybrania układu **losowego**, urządzenie PhotoFrame bedzie stosować różne układy kolażu w sposób losowy.

#### **6.5 Kolor tła**

PhotoFrame'in ekranından daha küçük fotoğraflarda arka plan kenar rengini seçmek için bu fonksiyonu kullanın (bu fotoğraflar siyah kenarlı görünür).

- 1 Naciśnij przycisk **trybu**, aby uzyskać dostęp do **Menu głównego**.
	- Nawiguj **w górę** do pozycji **Ustawienia (Settings)** i naciśnij przycisk **Odtwarzaj/OK (Play/OK)**.

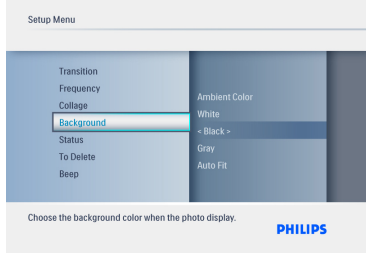

- 2 Nawiguj **w dół**, aby uzyskać dostęp do pozycji **Tło (Background)** i nawiguj **w prawo**.
	- Nawiguj **w górę** i **w dó**ł, aby wybrać pozycję **Białe (White), Czarne (Black), Szare (Gray), Dopasuj automatycznie (AutoFit)** lub **Kolor otoczenia (Ambient Color)**.
	- Naciśnij **Odtwarzaj/OK (Play/OK)** w celu potwierdzenia.

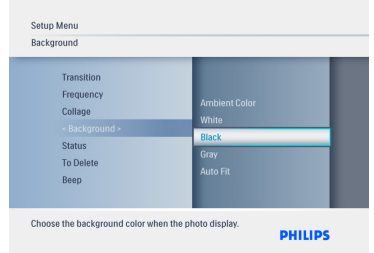

Naciśnij przycisk **trybu**, aby opuścić to menu i odtworzyć pokaz slajdów.

#### **6.6 Jasność**

Zmieniaj ustawienia jasności urządzenia PhotoFrame, aby uzyskać najlepszą widoczność w zależności od warunków oświetlenia.

- 1 Naciśnij przycisk **trybu**, aby uzyskać dostęp do **Menu głównego**.
	- Nawiguj **w górę** do pozycji **Ustawienia (Settings)** i naciśnij przycisk **Odtwarzaj/OK (Play/OK)**.

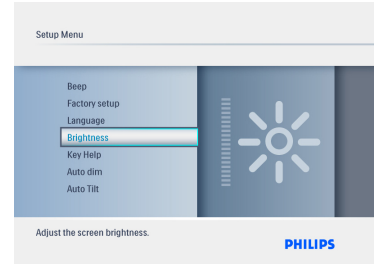

- 2 Nawiguj **w dół**, aby uzyskać dostęp do pozycji **Jasność (Brightness)** i nawiguj **w prawo**.
	- Nawiguj **w górę** i **w dó**ł, aby wybrać jasność ekranu z przedziału **0 ~ 5**.
	- Naciśnij **Odtwarzaj/OK (Play/OK)** w celu potwierdzenia.

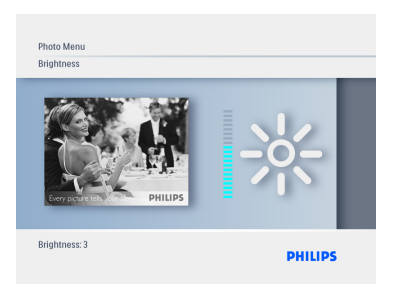

Naciśnij przycisk **trybu**, aby opuścić to menu i odtworzyć pokaz slajdów.

## POLSKI

#### **6.7 Język**

Skorzystaj z informacij w tym punkcie. aby wybrać język menu urządzenia PhotoFrame.

- 1 Naciśnij przycisk **trybu**, aby uzyskać dostęp do **Menu głównego**.
	- Nawiguj **w górę** do pozycji **Ustawienia (Settings)** i naciśnij przycisk **Odtwarzaj/OK (Play/OK)**.

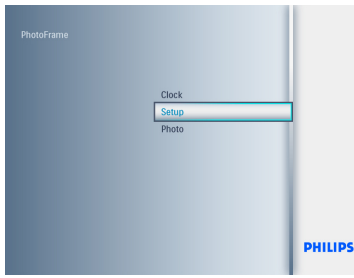

2 Nawiguj **w dół**, aby przejść do ustawień języka.

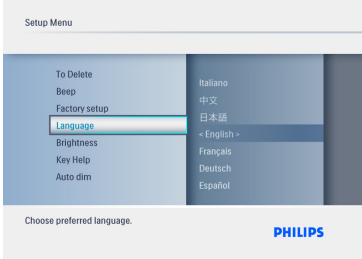

- 3 Nawiguj **w prawo**, aby uzyskać dostęp do menu **Język (Language)**.
	- Nawiguj **w górę** lub **w dół**, aby wybrać preferowany język (wybierz pomiędzy angielskim (English), francuskim (French), niemieckim (German), włoskim (Italian), japońskim (Japanese), rosyjskim (Russian), chińskim uproszczonym (Simplified Chinese), hiszpańskim (Spanish), holenderskim (Dutch) i duńskim (Danish).
	- Naciśnij przycisk **Odtwarzaj/OK (Play/OK)** w celu potwierdzenia wyboru. Nowe ustawienia zostaną zastosowane natychmiast.

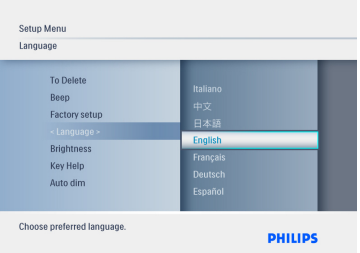

Naciśnij przycisk **trybu**, aby opuścić to menu i odtworzyć pokaz slajdów.

#### **6.8 Karta pamięci**

Korzystanie z tej funkcji umożliwia operację usuwania na zainstalowanej karcie pamięci

#### **Uprawnienia do usuwania**

- 1 Naciśnij przycisk **trybu**, aby uzyskać dostęp do **Menu głównego**.
	- Nawiguj **w górę** do pozycji **Ustawienia (Settings)** i naciśnij przycisk **Odtwarzaj/OK (Play/OK)**.

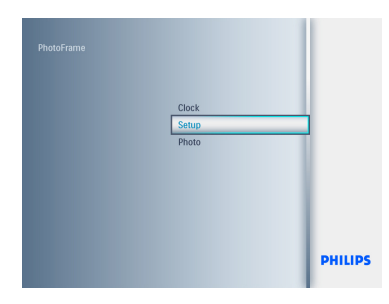

2 Nawiguj **w dół** do pozycji **Funkcja usuwania (Delete function)**.

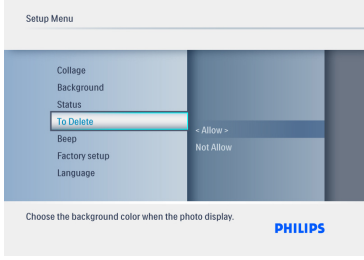

- 3 Nawiguj **w prawo**, aby wybrać ustawienie **Nie zezwalaj (Do Not Allow)** lub **Zezwalaj (Allow)**.
	- Naciśnij przycisk **Odtwarzaj/OK (Play/OK)** w celu potwierdzenia wyboru.

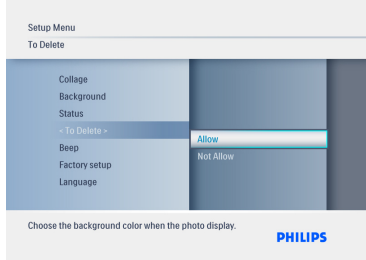

Naciśnij przycisk **trybu**, aby opuścić to menu i odtworzyć pokaz slajdów.

#### **6.9 Funkcja urządzenia zegarowego (automatyczne włączanie/ wyłączanie)**

W zależności od stylu życia oraz harmonogramu zajęć, można sobie życzyć, aby urządzenie PhotoFrame włączyło lub wyłączyło się automatycznie.

#### **A** Uwaga:

Przed skonfigurowaniem tej funkcji należy wcześniej prawidłowo ustawić czas lokalny (zobacz podrozdział dotyczący godziny i daty w menu ustawień).

#### **Ustawianie czasu włączenia i wyłączenia**

- 1 Naciśnij przycisk **trybu**, aby uzyskać dostęp do **Menu głównego**.
	- Nawiguj **w górę** do pozycji **Ustawienia (Settings)** i naciśnij przycisk **Odtwarzaj/OK (Play/OK)**.

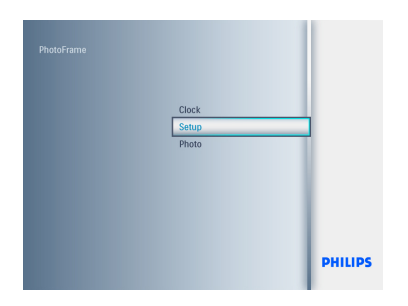

2 Nawiguj **w dół** do pozycji **Automatyczne przyciemnianie (Auto Dim).**

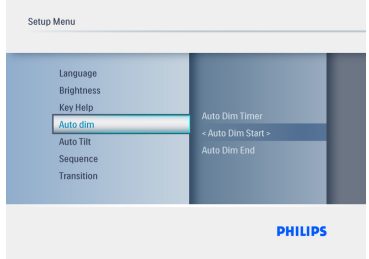

- 3 Nawiguj **w prawo**, aby wybrać pozycję **Okres (Time period).**
	- Nawiguj **w górę** lub **w dół**, aby wybrać opcję **Początek automatycznego przyciemniania (Auto Dim Start)** lub **Koniec automatycznego przyciemniania (Auto Dim End)**.
	- Naciśnij przycisk **w prawo** lub naciśnij przycisk **Odtwarzaj/OK (Play/OK).**

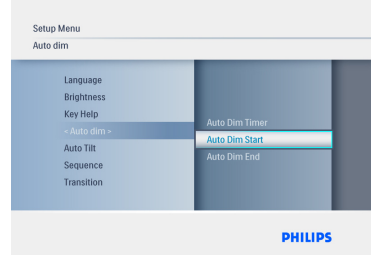

- 4 Nawiguj **w górę** lub **w dół,** aby ustawić godziny.
	- Nawiguj **w prawo** do pozycji **minuty (minutes)**.
	- Nawiguj **w górę** lub **w dół**, aby ustawić minuty.
	- Naciśnij **Odtwarzaj/OK (Play/OK)**, aby zastosować ustawienia i powrócić do poprzedniego ekranu.

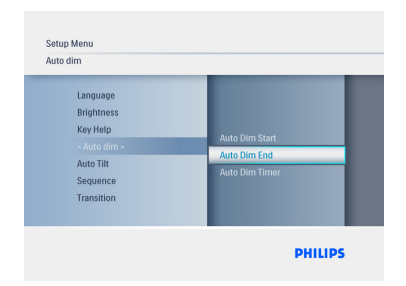

#### **Włączanie i wyłączanie funkcji Automatycznego włączania i wyłączania urządzenia**

- 1 Naciśnij przycisk **trybu**, aby uzyskać dostęp do **Menu głównego**.
	- Nawiguj **w górę** do pozycji **Ustawienia (Settings)** i naciśnij przycisk **Odtwarzaj/OK (Play/OK)**.

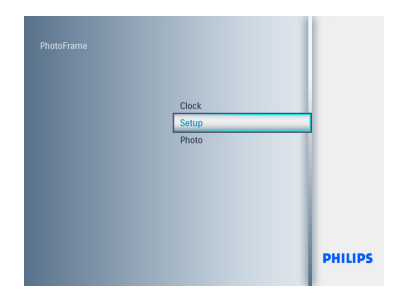

2 Nawiguj **w dół** do pozycji **Automatyczne przyciemnianie (Auto Dim).**

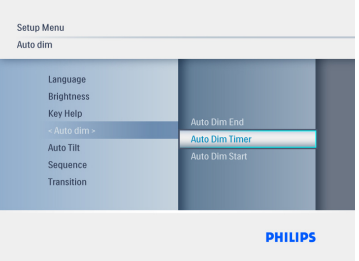

- 3 Nawiguj **w prawo**, aby wybrać opcję **Włączanie/wyłączanie przyciemniania (Auto ON/ OFF).**
	- Nawiguj **w górę** lub **w dół**, aby **wyłączyć (Off)** lub **włączyć (On)**.
	- Naciśnij przycisk **Odtwarzaj/OK (Play/ OK)** w celu zastosowania ustawień.

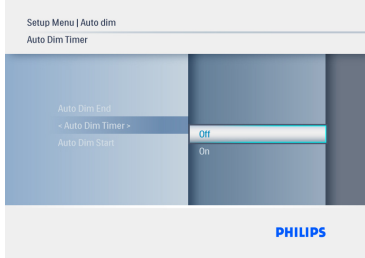

Naciśnij przycisk **trybu**, aby opuścić to menu i odtworzyć pokaz slajdów.

Naciśnij przycisk **Odtwarzaj/OK (Play/OK)**, aby przełączyć pomiędzy trybem **Pokazu slajdów (Slideshow), Przeglądania (Browse)** lub **Zegara (Clock)**.

#### O Uwaqae 1:

Cyfrowe urządzenie PhotoFrame wyłącza swój wyświetlacz dokładnie o **czasie początku automatycznego przyciemniania**. Jeżeli ta godzina już minęła, ramka przejdzie do stanu **końca automatycznego przyciemniania** następnym razem o ustawionym czasie.

#### Uwaqae 2:

Jeżeli chcesz włączyć urządzenie PhotoFrame w okresie wyłączenia, wystarczy nacisnąć dowolny klawisz. Urządzenie PhotoFrame zostanie obudzone na czas do następnego okresu wyłączenia.

#### **6.10 Sprawdzanie statusu urządzenia PhotoFrame**

Można sprawdzić status swojego urządzenia PhotoFrame- ile jeszcze zdjęć może zostać przechowanych, jakie nośniki są aktualnie podłączone oraz wersję oprogramowania urządzenia PhotoFrame.

- 1 Naciśnij przycisk **trybu**, aby uzyskać dostęp do **Menu głównego**.
	- Nawiguj **w górę** do pozycji **Ustawienia (Settings)** i naciśnij przycisk **Odtwarzaj/OK (Play/OK)**.

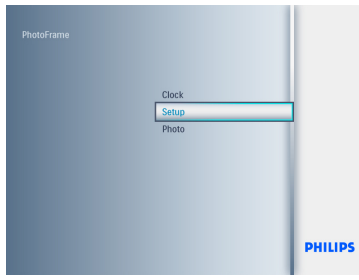

- 2 Nawiguj **w dół**, aby przejść do pozycji **Status (Status)**.
	- Status urządzenia PhotoFrame jest przedstawiany w oknie z prawej strony.
	- Jeżeli w urządzeniu PhotoFrame znajduje się karta pamięci, jest pokazywany status tej karty (typ karty oraz ilość pozostałej wolnej przestrzeni).

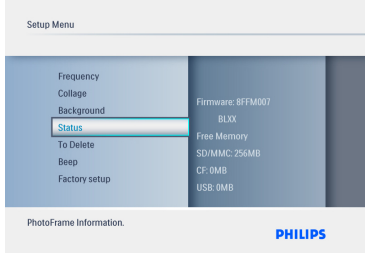

Naciśnij przycisk **trybu**, aby opuścić to menu i odtworzyć pokaz slajdów.

**Oprogramowanie układowe: (**wersja oprogramowania PhotoFrame) **Przyłączone nośniki:** (są wymienione wszystkie nośniki przyłączone do urządzenia PhotoFrame) **Wolna przestrzeń w przyłączonych**

**nośnikach: (**wielkość pozostałego miejsca w pamięci w MB)

#### **6.11 Funkcja obracania (Automatyczne obracanie)**

Dzieki tej funkcji zdjęcia będą automatycznie prawidłowo ustawiać się niezależnie od tego, czy urządzenie PhotoFrame jest ułożone poziomo, czy pionowo.

- 1 Naciśnij przycisk **trybu**, aby uzyskać dostęp do **Menu głównego**.
	- Nawiguj **w górę** do pozycji **Ustawienia (Settings)** i naciśnij przycisk **Odtwarzaj/OK (Play/OK)**.

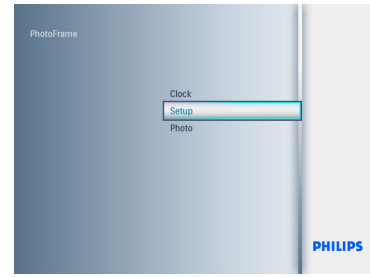

- 2 Nawiguj **w dół**, aby przejść do pozycji **Automatyczne obracanie (Auto tilt).**
	- Nawiguj **w prawo**, aby przejść do pozycji **Włącz (On)** lub **Wyłącz (Off)**.
	- Naciśnij przycisk **Odtwarzaj/OK (Play/ OK)** w celu zastosowania ustawień.

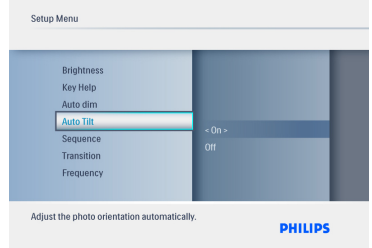

#### **6.12 Włączenie/Wyłączenie sygnału dźwiękowego**

Włączanie (ON) lub Wyłączanie (OFF) sygnałów dźwiękowych przycisków.

- 1 Naciśnij przycisk **trybu**, aby uzyskać dostęp do **Menu głównego**.
	- Nawiguj **w górę** do pozycji **Ustawienia (Settings)** i naciśnij przycisk **Odtwarzaj/OK (Play/OK)**.

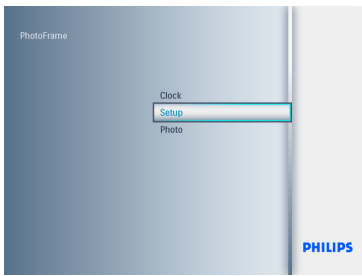

- 2 Nawiguj **w dół**, aby przejść do pozycji **sygnału dźwiękowego (Beep).**
	- Nawiguj **w prawo**, aby przejść do pozycji **Włącz (On)** lub **Wyłącz (Off)**.
	- Nawiguj **w dół** lub naciśnij przycisk **Odtwarzaj/OK (Play/OK)**, aby potwierdzić wybór.

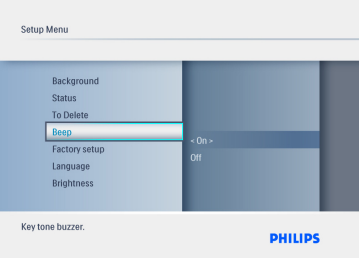

Naciśnij przycisk **trybu**, aby opuścić to menu i odtworzyć pokaz slajdów.

#### **6.13 Ekran pomocy**

Gdy urządzenie PhotoFrame zostanie uruchomione po raz pierwszy, przez 10 sekund lub do naciśnięcia dowolnego przycisku, będzie wyświetlany zostanie opis przycisków sterujących. Aby wyłączyć tę funkcję, należy postępować zgodnie z poniższymi wskazówkami.

- 1 Naciśnij przycisk **trybu**, aby uzyskać dostęp do **Menu głównego**.
	- Nawiguj **w górę** do pozycji **Ustawienia (Settings)** i naciśnij przycisk **Odtwarzaj/OK (Play/OK)**.

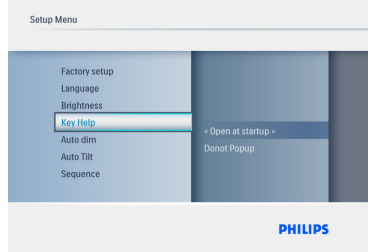

- 2 Nawiguj **w dół**, aby przejść do pozycji **Ekran pomocy (Key Help).**
	- Nawiguj **w prawo**, aby przejść do pozycji **Włącz (On)** lub **Wyłącz (Off)**.
	- Nawiguj **w dół** lub naciśnij przycisk **Odtwarzaj/OK (Play/OK)**, aby potwierdzić wybór.

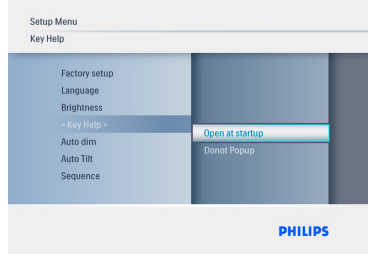

Naciśnij przycisk **trybu**, aby opuścić to menu i odtworzyć pokaz slajdów.

## 7. Dane techniczne

#### **Model 6FF3FPW**

#### **Wyświetlacz obrazu**

- Efektywny rozmiar wyświetlanego obrazu: 113,28 x 84,708 mm
- Rozdzielczość: 320 x3(RGB) X234
- Kąt widzenia:CR>&=10 130LP, 110GD
- Trwałość, przy jasności do 50%: 20000 godz. (min.)

#### O Uwaqae:

"Trwałość LED" zdefiniowano w warunkach obniżonej jasności do 50% jasności oryginalnej w temperaturze 25C oraz przy prądzie IL=20mA.

- Jasność: 200 cd/m² (typowo)
- Współczynnik proporcji obrazu:4:3
- Rozdzielczość panelu: 320 X234
- Gęstość pikseli:0,118 (szer.) X 0,362 (wys.) mm

#### **Nośniki pamięci**

• Typy kart pamięci: Karty SD/MMC/MMC+/ xD /MS

#### **Wymiary**

- Wymiary zestawu ze stojakiem (szer. x wys. x głęb.): 167,8 x 135,3 x 100,73 mm
- Masa: 0,308 kg
- Przedział temperatury (praca): 0 °C do 40  $^{\circ}C$
- Przedział temperatury (przechowywanie): -20 °C do 70 °C

#### **Zasilanie**

• Pobór mocy: 3W

#### **Model 7FF3FPx**

#### **Wyświetlacz obrazu**

• Efektywny rozmiar wyświetlanego obrazu: 154,08 (szer.) x 86,58 (wys.) mm

- Rozdzielczość: 480x3(RGB) x 234 pikseli
- Kąt widzenia:120RL, 100UD (CR>/=10)
- Trwałość, przy jasności do 50%: 20000 godz.
- Jasność: 200
- Współczynnik proporcji obrazu:16:9
- Rozdzielczość panelu: 480X234
- Gęstość pikseli:0,107 (szer.) x 0,37 (wys.)

#### **Nośniki pamięci**

• Typy kart pamięci: Karty SD/MMC/MMC+/ xD /MS

#### **Wymiary**

- Wymiary zestawu ze stojakiem (szer. x wys. x głęb.): 206,4 x 139,3 x 103 mm
- Masa: 0,366 kg
- Przedział temperatury (praca): 0 °C do 40  $\circ$
- Przedział temperatury (przechowywanie): -20 °C do 70 °C

#### **Zasilanie**

• Pobór mocy: 5W

#### **Model 9FF3FPx**

#### **Wyświetlacz obrazu**

- Efektywny rozmiar wyświetlanego obrazu: 162 (szer.) x 121,5 (wys.) mm
- Rozdzielczość: 800 x 3(RGB) x 600 pikseli
- Kąt widzenia:CR>&=10 130LP, 110GD
- Trwałość, przy jasności do 50%: 20000 godz
- Jasność: 250
- Współczynnik proporcji obrazu:4:3
- Rozdzielczość panelu: 800x600
- Gęstość pikseli:0,0675 (szer.) x 0,2025 (wys.)

#### **Nośniki pamięci**

• Typy kart pamięci: Karty SD/MMC/MMC+/ xD /MS

#### **Wymiary**

- Wymiary zestawu ze stojakiem (szer. x wys. x głęb.): 244,6 x 167,4 x 121,1 mm
- Masa: 0,553 kg
- Przedział temperatury (praca): 0 °C do 40  $^{\circ}C$
- Przedział temperatury (przechowywanie): -20 °C do 70 °C

#### **Zasilanie**

- Pobór mocy: 6.3W
- Obsługiwane formaty zdjęć: zdjęcie JPEG (o strukturze DCF), do 16 megapikseli
- Obsługiwane tryby orientacii: Pozioma, Pionowa, Automatyczna orientacja zdjeć
- Przyciski i elementy sterowania: 6 przycisków sterujących. 1 przycisk odtwarzania do odtwarzania w trybie Pokazu slajdów, Przeglądania oraz Zegara. po 1 przycisku do nawigowania w górę, w dół, w prawo oraz w lewo. 1 przycisk szybkiego dostępu do przełączania pomiędzy trybami Pokazu slajdów, Miniatur oraz Menu głównego. 1 przycisk menu umożliwiający dostęp do menu edycji, menu ustawień lub zakończenia.
- Tryb odtwarzania: Przeglądanie pełnoekranowe, Pokaz slajdów, Przeglądanie miniatur
- Zarządzanie albumami: Utwórz, Usuń, Edycja, Zmień nazwę
- Edycja zdjęć: Kopiuj, Usuń, Obróć, Powiększanie i przycinanie, Przenieś
- Efekty fotograficzne: Ramki, Sepia
- Ustawienia pokazu slajdów: Kolaż, Losowo, Kolejno, Efekty przejścia
- Kolor tła ekranu: czarny, biały, szary
- Funkcje zegara: Ustawianie czasu i daty, Zegar oraz Alarm, Automatyczne przyciemnianie w dniu tygodnia/podczas weekendu
- Funkcje ustawień: ustawianie Jasności, Język, Status, Automatyczne włączanie/ wyłączanie Włączanie/wyłączanie sygnału dźwiękowego, Ustawianie czasu i daty, Włączanie/wyłączanie zegara ekranowego, Przywracanie ustawień
- fabrycznych oraz Wybór źródła zdjęć • Status systemu: wersja oprogramowania układowego, źródło zasilania, wolna pamięć
- Status przyłączonych nośników: Przyłączone nośniki, wolna pamięć
- Języki OSD: angielski, francuski, niemiecki, włoski, japoński, rosyjski, uproszczony chiński, hiszpański, holenderski, duński
- Zgodność ze standardem Plug & Play: systemy Windows XP i Vista oraz Mac OS X
- Potwierdzenia zgodności z przepisami prawa: BSMI, C-Tick, CCC, CE, FCC, GOST, PSB, UL
- Inne udogodnienia: Zgodność z zamkiem blokady Kensington

## 8. Często zadawane pytania

#### **Czy ekran LCD umożliwia sterowanie dotykiem?**

Nie, ekran LCD nie umożliwia sterowania dotykiem. Do sterowania cyfrowym urządzeniem PhotoFrame należy używać przycisków umieszczonych z tyłu.

#### **Czy można przełączać różne zdjęcia pokazów slajdów korzystając z różnych kart pamięci?**

Tak. Po przyłączeniu karty pamięci do cyfrowego urządzenia PhotoFrame, będzie ono wyświetlać zdjęcia zapisanych na tej konkretnej karcie pamięci.

#### **Czy może dojść do uszkodzenia ekranu LCD, gdy to samo zdjęcie jest wyświetlane przez długi czas?**

Nie. Cyfrowe urządzenie PhotoFrame może wyświetlać to samo zdjęcie w sposób ciągły przez 72 godzin bez jakiegokolwiek uszkodzenia ekranu LCD.

#### **Czy można wykorzystać cyfrowe urządzenie PhotoFrame do usuwania zdjęć z karty pamięci??**

Tak, obsługuje ono operacje usuwania zdjęć na takich zewnętrznych urządzenia, jak karty pamięci.

#### **Czy można drukować zdjęcia z urządzenia PhotoFrame?**

Nie, to urządzenie nie obsługuje bezpośredniego drukowania zdjęć.

**W jaki sposób cyfrowe urządzenie PhotoFrame przedstawia cyfrowe zdjęcia w wysokiej rozdzielczości o proporcjach 4:3 na ekranie o proporcjach 3:2?** W celu zapewnienia wysokiej integralności obrazu, cyfrowe urządzenie PhotoFrame zmniejsza zdjęcia zachowując oryginalne proporcje obrazu i obcina nadmiarowe ich części przed wyświetleniem na ekranie.

**Czy można używać urządzenia cyfrowego PhotoFrame podczas okresów automatycznego wyłączenia (Auto-off)?** Tak. Należy nacisnąć dowolny klawisz, aby przywrócić stan włączenia urządzenia.

#### **Dlaczego cyfrowe urządzenie PhotoFrame nie wyświetla niektórych zdjęć?**

Cyfrowe aparaty fotograficzne wykonują zdjęcia i zapisują je w formacie JPEG zgodnym ze standardami fotograficznymi. Urządzenie cyfrowe PhotoFrame jest przeznaczone do wyświetlania zdjęć stosując te same standardy fotograficzne. Niektóre obrazy, na przykład obrazy internetowe, obrazy skanowane lub zdjęcia w formacie RAW z profesjonalnych aparatów fotograficznych, nie są zapisywane zgodnie ze standardami fotograficznymi i dlatego nie mogą być prawidłowo wyświetlane przez cyfrowe urządzenie PhotoFrame. Należy użyć aplikacji dla komputerów PC, aby przekonwertować takie obrazy do formatu JPEG dla urządzenia cyfrowego PhotoFrame.

**Cyfrowe urządzenie PhotoFrame jest włączone, ale system nie odpowiada!** Najpierw należy sprawdzić prawidłowość zasilania systemu. Następnie przy użyciu szpilki wcisnąć przycisk Reset umieszczony na bocznej części przycisku zasilania z tyłu urządzenia, aby przywrócić system.

#### **Dlaczego urządzenie cyfrowe PhotoFrame przechodzi do stanu automatycznego wyłączenia (Auto-off), kiedy tylko zostanie on skonfigurowany?**

Najpierw należy sprawdzić prawidłowość ustawienia bieżącej godziny, automatycznego wyłączenia i automatycznego włączenia. Urządzenie cyfrowe PhotoFrame wyłączy automatycznie swój wyświetlacz dokładnie w godzinie automatycznego wyłączenia (Auto-off). Jeśli ta godzina już przeszła w danym dniu, urządzenie będzie przechodzić do stanu automatycznego wyłączenia o określonej godzinie od dnia następnego.

#### **Po załadowaniu zdjęć z komputera PC na kartę pamięci, została ona wsunięta do DPF (cyfrowa ramka fotograficzna). Jednak DPF nie pokazuje zdjęć. Co można zrobić?**

Należy załadować do głównego katalogu karty pamięci wszystkie zdjęcia, które mają być przesłane do DPF. Wyłączyć zasilanie DPF, wsunąć kartę pamięci, a następnie ponownie uruchomić DPF. Po kilku sekundach wszystkie zdjęcia w głównym katalogu karty pamięci zostaną dodane do urządzenia PhotoFrame. W wyniku tych operacji główny katalog karty pamięci NIE zostanie opróżniony. Należy pamiętać, że ta operacja nie ma zastosowania w odniesieniu do podkatalogów.

#### **Czy cyfrowa ramka fotograficzna PhotoFrame firmy Philips obsługuje progresywny format JPEG?**

PhotoFrame obsługuje obrazy w progresywnym formacie JPEG, ale pokaz slajdów może być bardzo powolny.

## 9. Serwis i gwarancja

#### **OneYear LimitedWarranty (for US and Canada only)**

Philips warrants that this product shall be free from defects in material, workmanship and assembly, under normal use, in accordance with the specifications and warnings, for a period of one year from the date of purchase. This warranty extends only to the original purchaser of the product, and is not transferable. To exercise your rights under this warranty, you must provide proof of purchase in the form of an original sales receipt that shows the product name and the date of purchase. For customer support or to obtain warranty service, please visit our website www.philips.com/welcome or Contact Philips Customer Care Center at: 1-888-PHILIPS (1-888-744-5477) IN U.S.A., Puerto Rico, or U.S. virgin islands. 1-800-661- 6162 (French speaking), 1-888-PHILIPS (1- 888-744-5477) (English or Spanish speaking) in Canada. THERE ARE NO OTHER EXPRESS OR IMPLIED WARRANTIES. Philips liability is limited to repair or, at its sole option, replacement of the product. Incidental, special and consequential damages are disclaimed where permitted by law. This warranty gives you specific legal rights. You may also have other rights that vary from state to state.

#### **Recycling Information for Customers**

Philips establishes technically and economically viable objectives to optimize the environmental performance of the organization's product, service and activities.

From the planning, design and production stages, Philips emphasizes the important of making products that can easily be recycled. At Philips, end-of-life management primarily entails participation in national take-back initiatives and recycling programs whenever possible, preferably in cooperation with competitors.

There is currently a system of recycling up and running in the European countries, such as The Netherlands, Belgium, Norway, Sweden and Denmark.

In U.S.A., Philips Consumer Electronics North America has contributed funds for the Electronic Industries Alliance (EIA) Electronics Recycling Project and state recycling initiatives for end-of-life electronics products from household sources. In addition, the Northeast Recycling Council (NERC) - a multi-state non-profit organization focused on promoting recycling market development - plans to implement a recycling program.

In Asia Pacific, Taiwan, the products can be taken back by Environment Protection Administration (EPA) to follow the IT product recycling management process, detail can be found in web site www.epa.gov.tw

For help and service, please read the section of Service and Warranty or the following team of Environmental specialist can help. Mr. Job Chiu - Environment manager Philips Electronics Industries (Taiwan) Ltd, Monitor Business Unit E-mail: job.chiu@philips.com Tel: +886 (0) 3 454 9839

Mr. Maarten ten Houten - Senior Environmental **Consultant** Philips Consumer Electronics E-mail: marten.ten.houten@philips.com Tel: +31 (0) 40 27 33402

Ms. Delmer F. Teglas Philips Electronics North America E-mail: butch.teglas@philips.com Tel: +1 865 521 4322

#### **Banned Substance Declaration**

This product comply with RoHs and Philips BSD (AR17-G04-5010-010) requirements

#### **CE Declaration of Conformity**

Philips Consumer Electronics declare under our responsibility that the product is in conformity with the following standards

- EN60950:2000 (Safety requirement of Information Technology Equipment)
- EN55022:1998 (Radio Disturbance requirement of Information Technology Equipment)
- EN55024:1998 (Immunity requirement of Information Technology Equipment)
- EN61000-3-2:2000 (Limits for Harmonic Current Emission)
- EN61000-3-3:1995 (Limitation of Voltage Fluctuation and Flicker) following provisions of directives applicable
- 73/23/EEC (Low Voltage Directive)
- 89/336/EEC (EMC Directive)
- 93/68/EEC (Amendment of EMC and Low Voltage Directive) and is produced by a manufacturing organization on ISO9000 level.

#### **Federal Communications Commission (FCC) Notice (U.S. Only)**

#### **A** Note:

This equipment has been tested and found to comply with the limits for a Class B digital device, pursuant to Part 15 of the FCC Rules. These limits are designed to provide reasonable protection against harmful interference in a residential installation. This equipment generates, uses and can radiate radio frequency energy and, if not installed and used in accordance with the instructions, may cause harmful interference to radio communications. However, there is no guarantee that interference will not occur in a particular installation. If this equipment does cause harmful interference to radio or television reception, which can be determined by turning the equipment off and on, the user is encouraged to try to correct the interference by one or more of the following measures:

- Reorient or relocate the receiving antenna.
- Increase the separation between the equipment and receiver.
- Connect the equipment into an outlet on a circuit different from that to which the receiver is connected.
- Consult the dealer or an experienced radio/ DPF technician for help.

#### **Q** Caution:

Changes or modifications not expressly approved by the party responsible for compliance could void the user's authority to operate the equipment.

Connections to this device must be made with shielded cables with metallic RFI/EMI connector hoods to maintain compliance with FCC Rules and Regulations.

To prevent damage which may result in fire or shock hazard, do not expose this appliance to rain or excessive moisture.

THIS CLASS B DIGITAL APPARATUS MEETS ALL REQUIREMENTS OF THE CANADIAN INTERFERENCE-CAUSING EQUIPMENT REGULATIONS.

#### **FCC Declaration of Conformity**

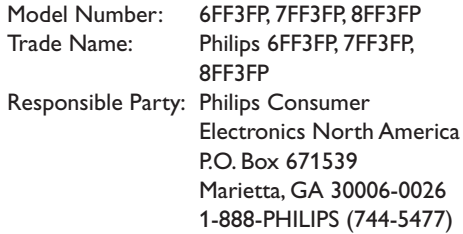

#### **Declaration of Conformity for Products Marked with FCC Logo, United States Only**

#### 6FF3FP. 7FF3FP. 8FF3FP

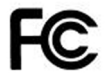

Tested To Comply With FCC Standards

#### FOR HOME OR OFFICE USE

This device complies with Part 15 of the FCC Rules. Operation is subject to the following two conditions: (1) this device may not cause harmful interference, and (2) this device must accept any interference received, including interference that may cause undesired operation.

#### **Commission Federale de la Communication (FCC Declaration)**

#### **⊖** Note:

Cet équipement a été testé et déclaré conforme auxlimites des appareils numériques de class B,aux termes de l'article 15 Des règles de la FCC. Ces limites sont concues de façon à fourir une protection raisonnable contre les interférences nuisibles dans le cadre d'une installation résidentielle. CET appareil produit, utilise et peut émettre des hyperfréquences qui, si l'appareil n'est pas installé et utilisé selon les consignes données, peuvent causer des interférences nuisibles aux communications radio. Cependant, rien ne peut garantir l'absence d'interférences dans le cadre d'une installation particulière. Si cet appareil est la cause d'interférences nuisibles pour la réception des signaux de radio ou de télévision, ce qui peut être décelé en fermant l'équipement, puis en le remettant en fonction, l'utilisateur pourrait essayer de corriger la situation en prenant les mesures suivantes:

- Réorienter ou déplacer l'antenne de réception.
- Augmenter la distance entre l'équipement et le récepteur.
- Brancher l'équipement sur un autre circuit que celui utilisé par le récepteur.
- Demander l'aide du marchand ou d'un technicien chevronné en radio/télévision.

#### **Q** Caution:

Toutes modifications n'ayant pas reçu l'approbation des services compétents en matière de conformité est susceptible d'interdire à l'utilisateur l'usage du présent équipement.

Les raccordements à cet appareil doivent être réalisés avec des câbles blindés à protections métalliques pour les connecteurs RFI/EMI afin de maintenir la conformité avec les Règlements et la Législation du FCC.

CET APPAREIL NUMERIQUE DE LA CLASSE B RESPECTE TOUTES LES EXIGENCES DU REGLEMENT SUR LE MATERIEL BROUILLEUR DU CANADA.

#### **EN 55022 Compliance (Czech Republic Only)**

This device belongs to category B devices as described in EN 55022, unless it is specifically stated that it is a Class A device on the specification label. The following applies to devices in Class A of EN 55022 (radius of protection up to 30 meters). The user of the device is obliged to take all steps necessary to remove sources of interference to telecommunication or other devices

Pokud naní na tynovám štítku počítače uvadeno, že spadá do do třídy A podla EN 66022. rokua meni na typovem sukuv pocnace uveosno, ze spasa do do trady A podle Erv souča,<br>spasá automatický do třídy B podle EN 55022, Pro zařízení zařazená do třídy A (chramé<br>pásmo 30m) podle EN 55022 platí následující. Dojde-

#### **Polish Center forTesting and Certification Notice**

• The equipment should draw power from a socket with an attached protection circuit(a three-prong socket). All equipment that works together (computer, monitor, printer, and so on) should have the same power supply source.

- The phasing conductor of the room's electrical installation should have a reserve short-circuit protection device in the form of a fuse with a nominal value no larger than 16 amperes (A).
- To completely switch off the equipment, the power supply cable must be removed from the power supply socket, which should be located near the equipment and easily accessible.
- A protection mark "B" confirms that the equipment is in compliance with the protection usage requirements of standards PN-93/T-42107 and PN-89/E-06251.

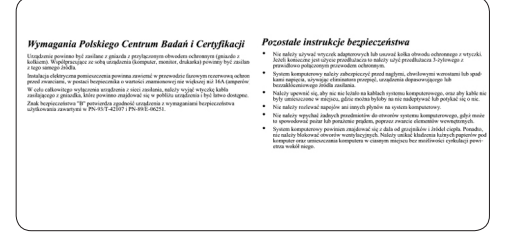

#### **North Europe Information (Nordic Countries)**

#### **VARNING:**

FÖRSÄKRA DIG OM ATT HUVUDBRYTARE OCH UTTAG ÄR LÄTÅTKOMLIGA, NÄR DU STÄLLER DIN UTRUSTNING PÅPLATS. Placering/Ventilation

#### **ADVARSEL:**

SØRG VED PLACERINGEN FOR, AT NETLEDNINGENS STIK OG STIKKONTAKT ER NEMT TILGÆNGELIGE. Paikka/Ilmankierto

#### **VAROITUS:**

SIJOITA LAITE SITEN, ETTÄ VERKKOJOHTO VOIDAAN TARVITTAESSA HELPOSTI IRROTTAA PISTORASIASTA. Plassering/Ventilasjon

#### **ADVARSEL:**

NÅR DETTE UTSTYRET PLASSERES, MÅ DU PASSE PÅ AT KONTAKTENE FOR STØMTILFØRSEL ER LETTE Å NÅ.

#### **BSMI Notice (Taiwan Only)**

符合乙類資訊產品之標準

#### **End-of-Life Disposal**

- Your new product contains materials that can be recycled and reused. Specialized companies can recycle your product to increase the amount of reusable materials and to minimize the amount to be disposed of.
- Please find out about the local regulations on how to dispose of your old monitor from your local Philips dealer.
- (For customers in Canada and U.S.A.) Dispose of in accordance to local-state and federal regulations.

For additional information on recycling contact www.eia.org (Consumer Education Initiative)

#### **Waste Electronics and Electrical Equipment (WEEE)**

This product is labelled with this symbol in accordance with European Directive 2002/96/ EG to indicate that it must not be disposed of with your other household waste. Please check your local city office or waste disposal service for the return and recycling of this product.

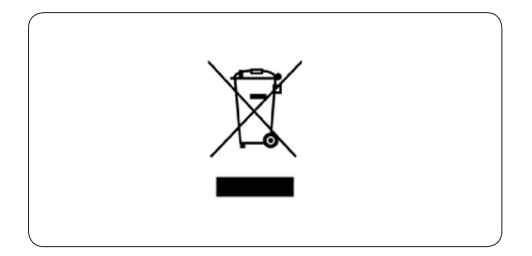

#### **Waste Electronics and Electrical Equipment (WEEE)**

This product is labelled with this symbol in accordance with European Directive 2002/96/ EG to indicate that it must not be disposed of with your other household waste. Please check your local city office or waste disposal service for the return and recycling of this product.

#### **End of life directives - Recycling**

Your new DPF contains several materials that can be recycled for new uses.

Votre nouveau téléviseur contient plusieurs matériaux qui peuvent être recyclés pour de nouvelles utilisations.

Comme tous les produits ACL, cette appareille contenant une petit quantité de mercure, SVP se débarrasser en accord avac les lois fédéral et gouvernemental.

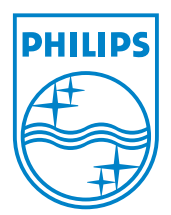

©2008 Koninklijke Philips N.V. All rights reserved.

Download from Www.Somanuals.com. All Manuals Search And Download.

Free Manuals Download Website [http://myh66.com](http://myh66.com/) [http://usermanuals.us](http://usermanuals.us/) [http://www.somanuals.com](http://www.somanuals.com/) [http://www.4manuals.cc](http://www.4manuals.cc/) [http://www.manual-lib.com](http://www.manual-lib.com/) [http://www.404manual.com](http://www.404manual.com/) [http://www.luxmanual.com](http://www.luxmanual.com/) [http://aubethermostatmanual.com](http://aubethermostatmanual.com/) Golf course search by state [http://golfingnear.com](http://www.golfingnear.com/)

Email search by domain

[http://emailbydomain.com](http://emailbydomain.com/) Auto manuals search

[http://auto.somanuals.com](http://auto.somanuals.com/) TV manuals search

[http://tv.somanuals.com](http://tv.somanuals.com/)